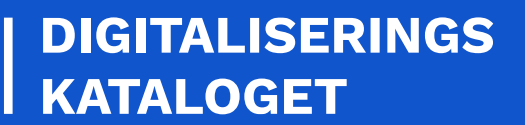

# **KOM GODT I GANG** FÆLLESKOMMUNAL FILUDVEKSLING

Kombit A/S, Halfdansgade 8, 2300 København S, 2300 København S, 2300 København S, CVR-nr. 19 43 50 75 75 75 75

En trin for trin guide til dig, der skal anvende filudveksling for første gang

Juli 2022

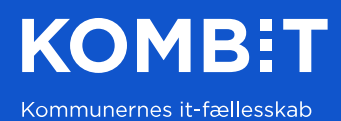

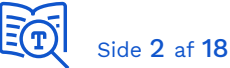

# 1 Introduktion

Denne guide henvender sig til dig, der skal integrere med Fælleskommunal Filudveksling for første gang. Formålet med guiden er at gøre dig i stand til at komme hurtigt i gang med at anvende filudveksling, der fx anvendes, når fagsystemer skal indrapportere data til kommunernes LedelsesInformationsSystemer (LIS). Guiden gennemgår:

- Et praktisk eksempel på afsendelse og afhentning af en fil
- Beskrivelse af filudveksling via ruter (dynamisk)
- Introduktion til de grundlæggende begreber

Fælleskommunal Filudveksling anvender SFTP (Secured/SSH File Transfer Protocol) og denne betegnelse (SFTP) anvendes derfor ofte i dokumentation, informationsmateriale og daglig tale som synonym for Fælleskommunal Filudveksling.

Referencer:

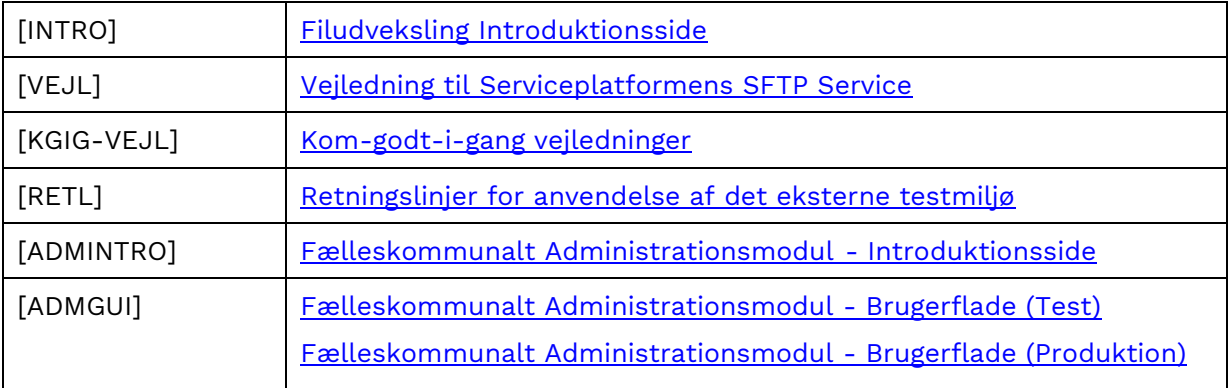

#### KOMBIT A/S, Halfdansgade 8, 2300 København S, CVR-nr. 19 43 50 75

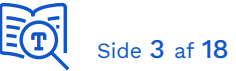

# 2 Baggrundsdokumentation

Denne guide beskriver filudveksling via løsningen Fælleskommunal Filudveksling. Se desuden informationssiden i [digitaliseringskataloget](https://digitaliseringskataloget.dk/tekniske_betingelser/filudveksling) og for yderligere tekniske detaljer se Vejledning [til Serviceplatformens SFTP Service](https://docs.kombit.dk/id/d312b273) [VEJL].

Bemærk, at [\[VEJL\]](https://docs.kombit.dk/id/d312b273) beskriver to grundlæggende former for filudveksling: S*impel* og *styret*. Sidstnævnte er udfaset, og denne guide vil kun beskæftige sig med simpel filudveksling, som kommer i to varianter – med eller uden dynamisk rutning (sidstnævnte beskrives også som rutebaseret filudveksling). Gradvist vil simpel filudveksling uden rutning også blive udfaset og erstattet af rutebaseret filudveksling. Nyere integrationer vil derfor kun kunne anvendes med rutebaseret filudveksling.

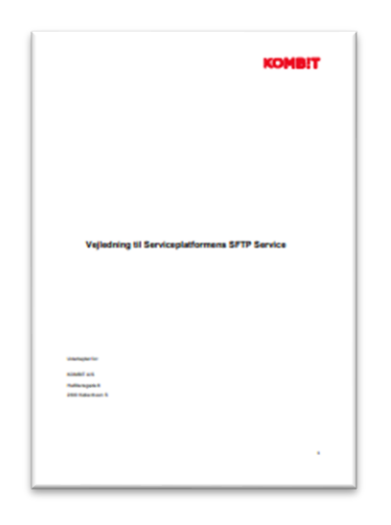

*Figur 1. Vejledning til Serviceplatformens SFTP Service*

Notér desuden betegnelsen *InfRef*. InfRef er en unik nøgle, der definerer det specifikke formål i forbindelse med overførsel af data via en filudvekslingsrute eller webservicerute. InfRef kunne fx angive at der er tale om overførsel af Sortiment-data eller personindkomst-data. Dette er beskrevet nærmere i kapitel om filudveksling via ruter.

# 3 Forudsætninger

Din virksomhed skal være oprettet i det fælleskommunale administrationsmodul og have et IT-system registreret. Hvis dette ikke er tilfældet, følg da vejledninger der henvises til i [\[ADMINTRO\]](https://digitaliseringskataloget.dk/administrationsmodul) - *Brugervejledning til Administrationsmodulerne for leverandører*. Her beskrives hvordan du oprettes som organisation (afsnit 5.1 *Oprettelse af organisation*), og hvordan du opretter dit IT-system (afsnit 5.4 *Tilslut it-system*).

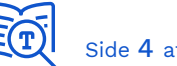

IT-systemer der tilgår webservices og filudveksling betegnes *Anvendersystemer*. For at kunne registrere et Anvendersystem skal du have et funktionscertifikat, hvilket er beskrevet i [\[KGIG-VEJL\]](https://digitaliseringskataloget.dk/kom-godt-i-gang-vejledninger) - *certifikater*. Bemærk at certifikatet ikke anvendes i forbindelse med filudveksling, men det er påkrævet i forbindelse med registreringen af IT-systemet som *Anvendersystem*.

For at kunne tilgå [ADMGUI] skal din medarbejdersignatur have tildelt NemLog-In rolle "*KOMBIT STS Administrationsmodulet (test) Leverandøradministrator*".

Inden du kan starte skal du:

- Have Anvendersystem oprettet i [ADMGUI]
- Have den offentlige version af dit funktionscertifikat registreret på Anvendersystemet
- Have registreret dit SFTP-brugernavn og din offentlige SSH-nøgle, som beskrevet i det følgende afsnit
- Aftale med en kommune om at kunne teste dit fagsystem med dem som myndighed

# 4 Send og modtag din første fil

De efterfølgende afsnit guider dig gennem de skridt, du skal gennemføre for at afsende en fil til dig selv med Fælleskommunal Filudveksling. Guiden gennemgår fire trin:

- 1. Generer SSH-nøgler
- 2. Registrer SSH-nøgle i Fælleskommunalt Administrationsmodul
- 3. Login på infrastrukturens SFTP-server
- 4. Afsend og modtag testfil

#### 4.1 Generer SSH-nøgler

Autentificering foregår i SFTP med SSH-nøgler, og hver part har eget nøglesæt, der består af en privat og en offentlig nøgle. Du bør generere et dedikeret nøglesæt til hvert anvendersystem, og dette afsnit beskriver, hvordan du gør det med programmet *Putty*. Der er andre måder at generere SSH-nøgler på, og [\[VEJL\]](https://docs.kombit.dk/latest/d312b273) beskriver et alternativ.

Hent programpakken [Putty](https://www.putty.org/) og installer det, og start derefter *PuttyGen*.

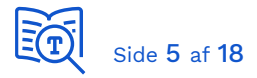

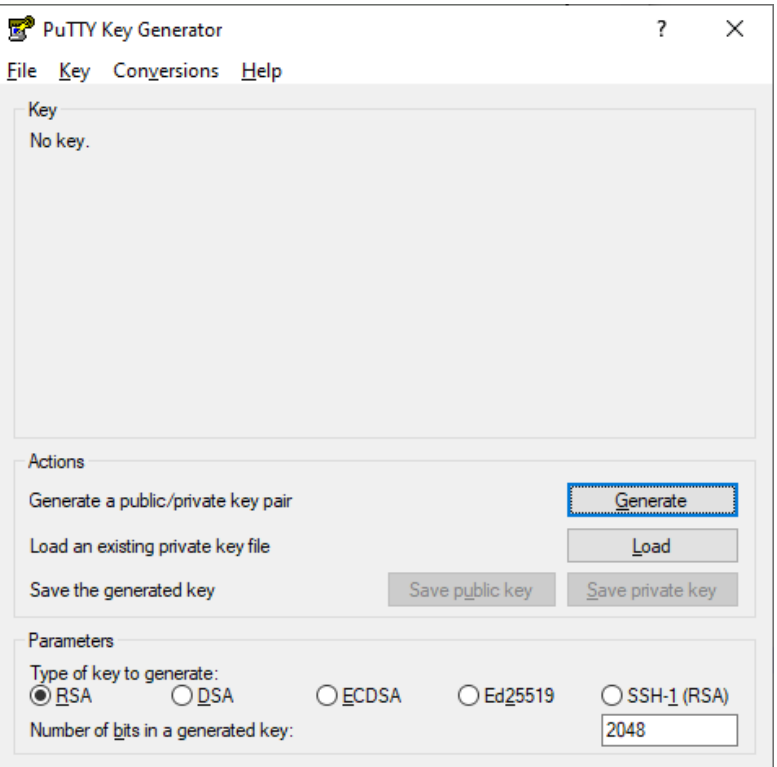

• Vælg "Generate" og gør som instrueret. Der vil da blive genereret en offentlig og en privat nøgle.

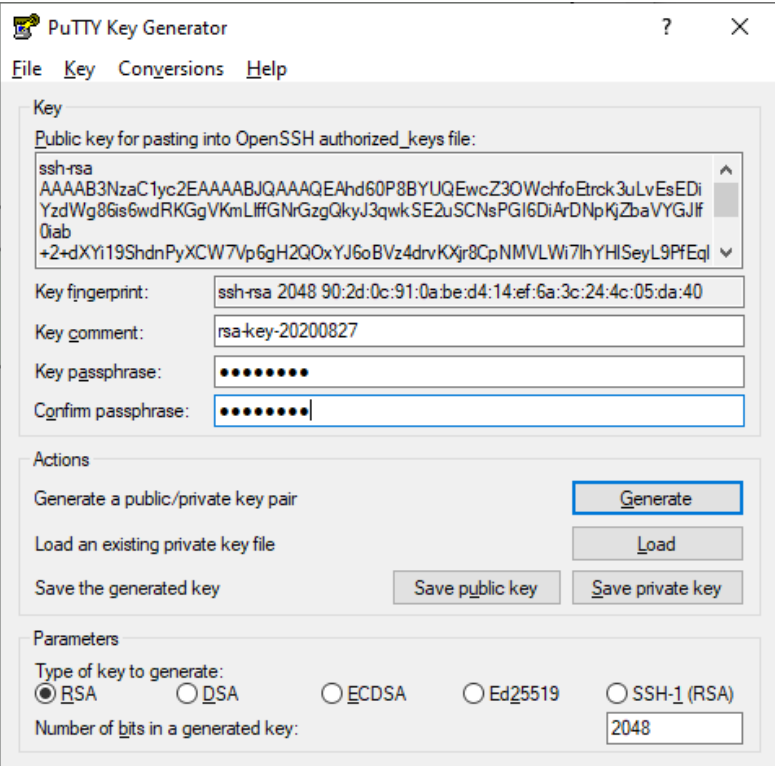

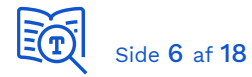

Gem den private nøgle:

- Angiv en adgangskode til den private nøgle.
- Vælg dernæst "Save private key" og gem i en fil. Husk at lave backup af nøglefilen og gem adgangskoden et sikkert sted.

Gem den offentlige nøgle:

- Højre-klik i området "Public key for pasting into …"
- Vælge "Select all"
- Højre-klik på den markerede tekst og vælg "Copy"
- Kopiér indholdet ind i et arbejdsdokument til senere brug

Du har da den offentlige nøgle som en tekststreng i format *ssh-rsa AAAA….TaPVh2Aw== rsakey-yyyymmdd*. Det er denne nøgle, du skal registrere i [ADM] på dit anvendersystem (beskrevet i efterfølgende afsnit).

Du kan også vælge knappen "Save public key" men vær blot opmærksom på, at denne gemmer i et andet format, der begynder med "---- BEGIN SSH2 PUBLIC KEY ----" og slutter med "---- END SSH2 PUBLIC KEY ----". Hvis du anvender dette format, skal du indsætte den streng, der er mellem disse to 'tags'. (!!) Vær opmærksom på at medtage linjeskiftet umiddelbart inden "---- END SSH2 PUBLIC KEY ----", da det ellers vil give problemer ved autentificering fra SFTP-klienten.

#### 4.2 Registrer SSH-nøgle i Fælleskommunalt Administrationsmodul

Dit ønskede SFTP-brugernavn og din offentlige nøgle registrerer du på dit anvendersystem i det fællesoffentlige administrationsmodul. Bemærk at når du har angivet dit unikke brugernavn og gemt, kan du ikke efterfølgende ændre det! Brugernavnet er unikt på tværs af IT-systemer i infrastrukturen for det pågældende miljø.

Angiv din offentlige nøgle i feltet *SSH nøgle* og vælg Filudvekslingstype: *Simpel*:

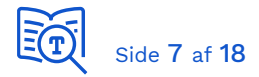

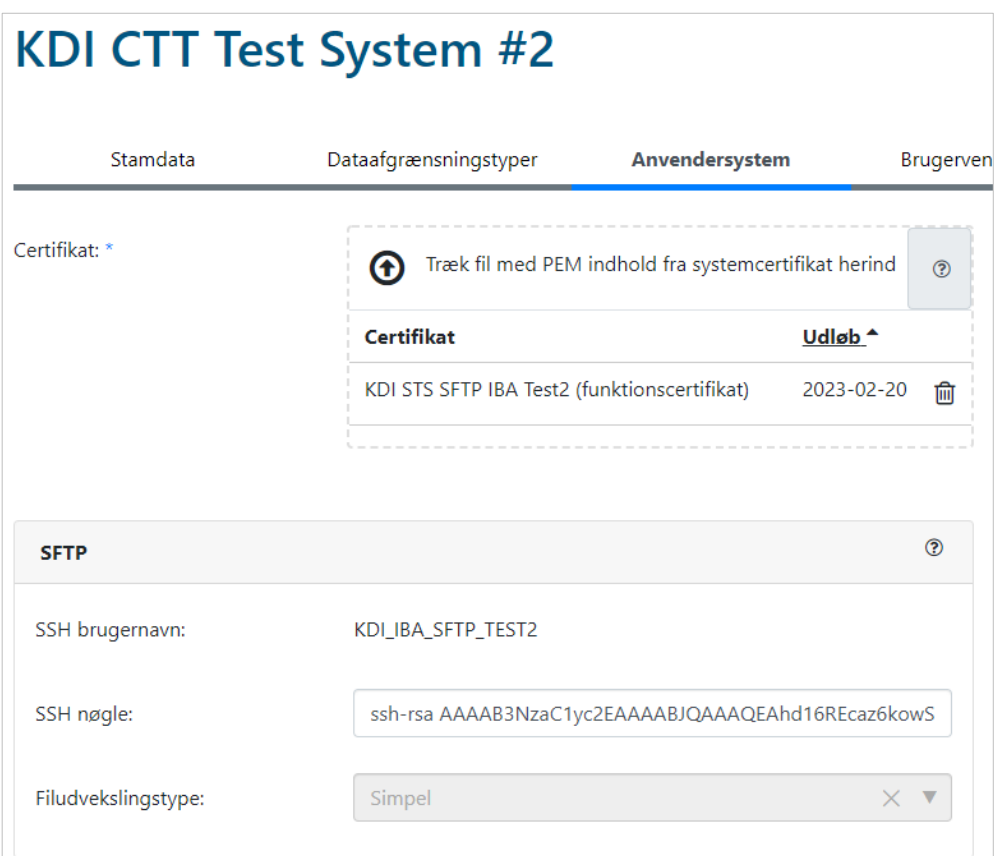

#### 4.3 Login på infrastrukturens SFTP-service

Til test af integration mod SFTP-server kan man anvende en SFTP-klient, i denne vejledning anvendes [WinSCP.](https://winscp.net/eng/index.php) Host name for SFTP-server i testmiljøet er:

sftpexttest.serviceplatformen.dk Portnummer 22

Angiv dit eget SFTP brugernavn.

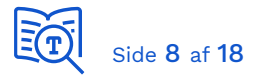

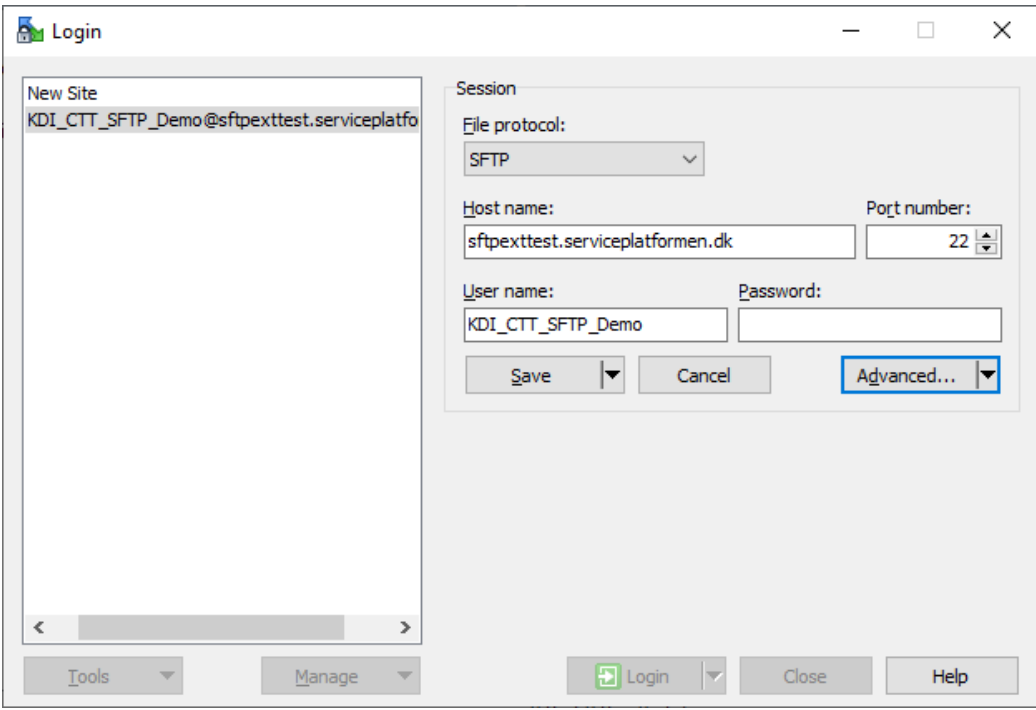

Vælg dernæst "Advanced" og "Authentication". Under Private key file, vælg din private nøgle som du gemte i en fil og vælg dernæst "OK".

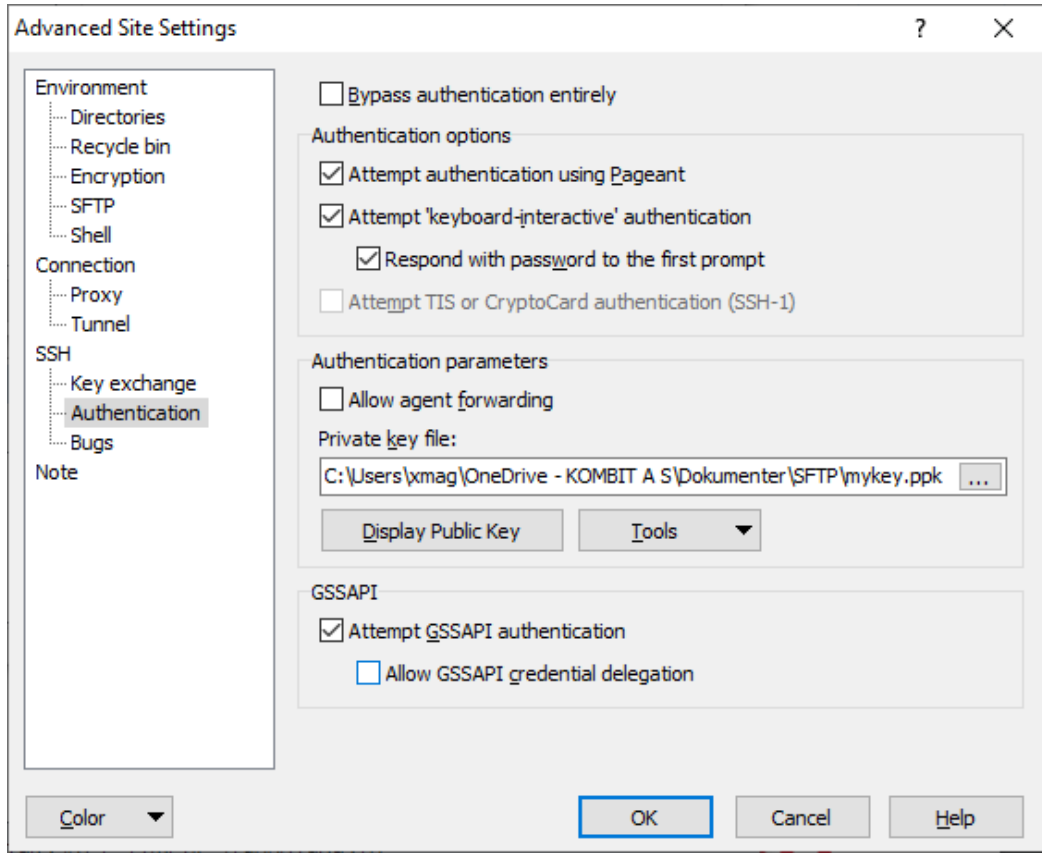

Vælg dernæst "Login".

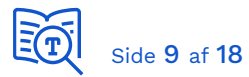

Da det er første gang du forbinder, skal SFTP-serverens offentlige nøgle accepteres af din klient. Vælg blot "Yes" til at acceptere denne:

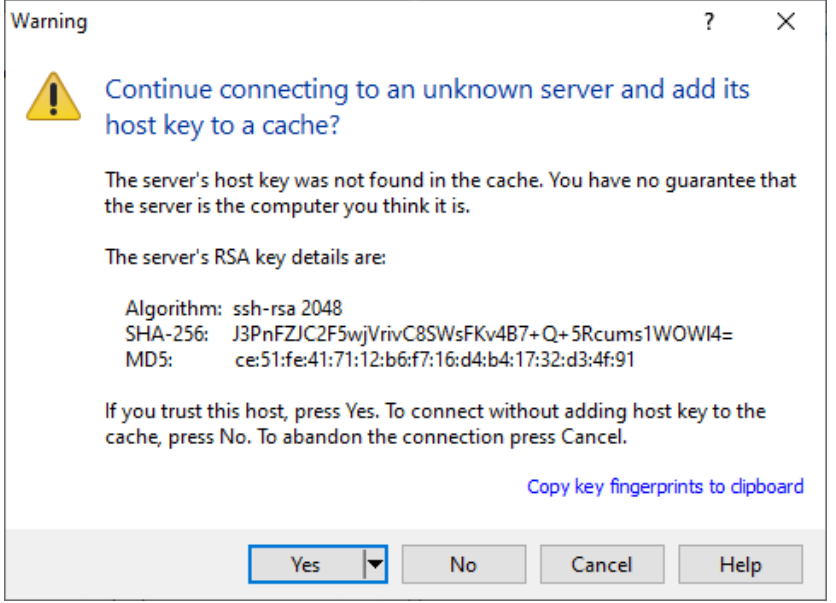

Du bliver dernæst bedt om at angive adgangskode til din private nøgle:

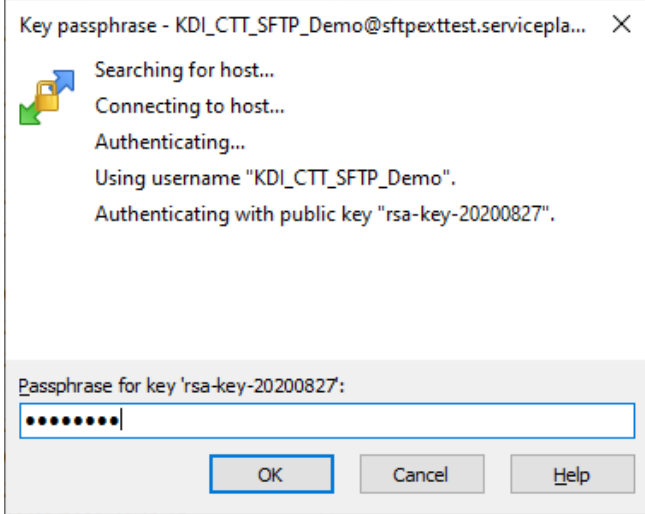

Du har nu adgang og kan se Ind- og Udbakke for din SFTP-bruger:

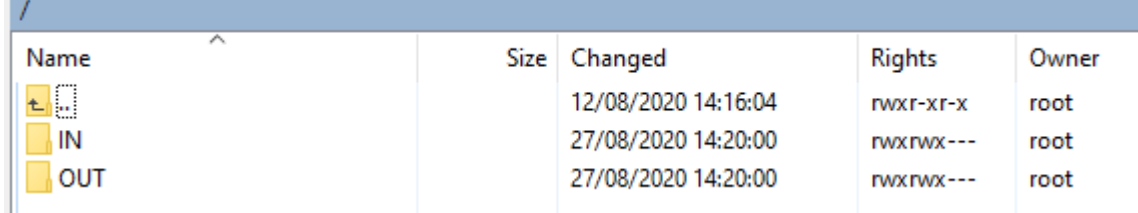

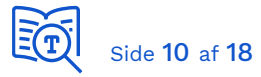

### 4.4 Afsend og modtag testfil

Vælg en tilfældig datafil til testen, fx et PDF-dokument, der ikke indeholder følsom information, herunder persondata. Opret en tekstfil med samme navn som datafilen der skal overføres og tilføj *.trigger* som filtype til denne fil.

**PDF** mit\_dokument.pdf mit\_dokument.pdf.trigger

I trigger-filen; kopiér indhold forneden og erstart værdier markeret med gult med navnet på den datafil du valgte til testen, størrelsen på denne, samt dit eget SFTP-brugernavn som du valgte. Da du også angiver dig selv som modtager (Recipient) vil filen blive overført til din egen indbakke.

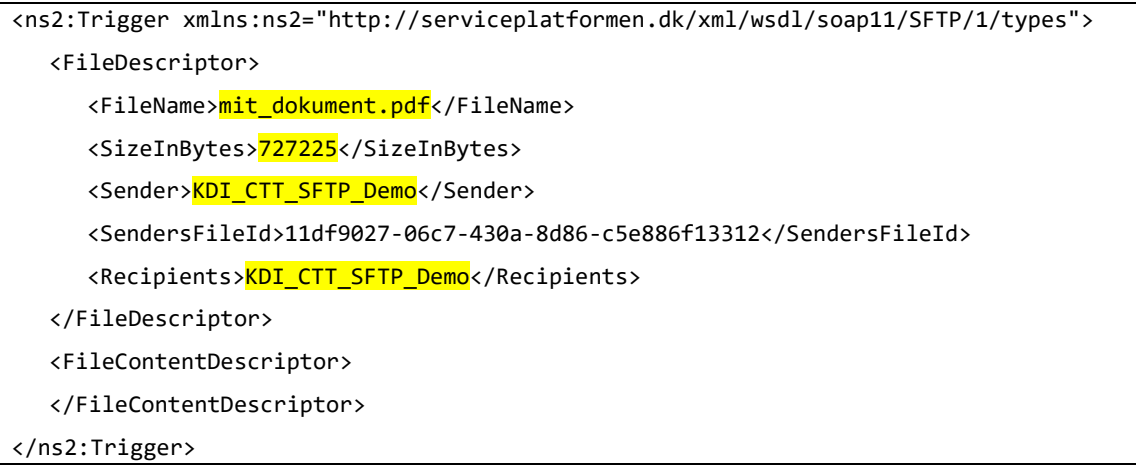

Brug dernæst WinSCP til at overføre datafil og trigger-fil til din "OUT" folder på SFTPserveren.

Der kan da gå op til 10 minutter, før filudveksling-servicen flytter din fil. Filen inklusiv trigger-fil vil forsvinde fra din udbakke, og de vil dukke op i din indbakke:

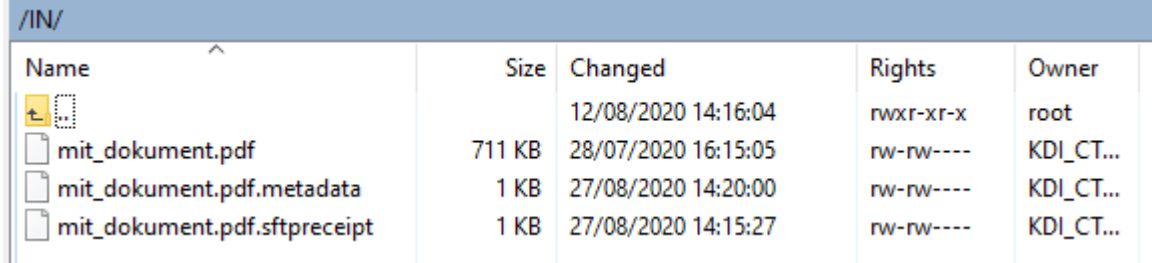

Du har nu sendt en fil til dig selv! Filudveksling service tilføjer:

• En metadata-fil i *Modtagers* indbakke

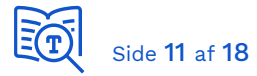

• En sftpreceipt fil i *Afsenders* indbakke

Da vi har sendt til os selv i denne test, er de begge endt i vores egen indbakke. Disse er nærmere beskrevet i [\[VEJL\]](https://docs.kombit.dk/latest/d312b273). Vær i øvrigt opmærksom på, at du skal rydde op, når du har hentet datafil og metadatafil fra din IN-folder.

# 5 Send en fil med dynamisk rutning

*Dette kapitel gennemgår de grundlæggende aspekter af filudveksling via ruter med praktiske eksempler. For tekniske detaljer se afsnit 6.3 Dynamisk routing i [\[VEJL\]](https://docs.kombit.dk/latest/d312b273)*.

#### 5.1 Bestem integrationens rute-definitioner

En integration, der har behov for at udveksle filer via ruter, definerer ét eller flere flows. Hvert flow har et specifikt formål, er beregnet til en specifik type data, og har en retning (du kan som anvendersystem både sende og modtage filer). Eksempler på flows er når fagsystemer sender poster til økonomisystemer, eller når Klassifikation sender opdateringer af sortimenter til fagsystemer.

Ud fra et defineret flow etableres ruter for hvert fagsystem og hver myndighed, der skal kunne anvende dette flow. En rute er dermed adgangsgivende; uden pågældende rute vil en myndighed fx ikke kunne sende poster til deres økonomisystem fra fagsystemet. En rute er således defineret ved:

- **InfRef** (IntegrationsflowReference) reference til flow i integrationen, der har et specifikt formål samt datatype og retning.
- **Afsender**
	- o Myndighed
	- o IT-system
- **Modtager**
	- o Myndighed
	- o IT-system (\*)

(\*) Når en rute-type er "implicit", da identificeres modtagers IT-system ved opslag i rutetabellen. Denne afkobling gør, at afsender ikke behøver kende modtagers konkrete ITsystem, og skal ej heller angive dette i trigger-filen. Men det modtagende IT-system skal være kendt i den interne rute-tabel, og skal derfor angives i rute-bestillingsformular også for implicitte ruter. Når rute-type er "eksplicit", da skal afsender kende og angive modtagers ITsystem i trigger-filen.

Der kan være krav til format og struktur af data, der udveksles, og dette vil i så fald fremgå af integrationens dokumentation.

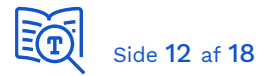

Her tre praktiske eksempler, der repræsenterer de mest gængse brugsscenarier:

**Eksempel 1** - Integration [SF7002 Overfør Sortiment](https://digitaliseringskataloget.dk/integration/sf7002) tillader et fagsystem at abonnere på ændringer til sortimenter i Fælleskommunalt Klassifikationssystem. Integrationen har ét flow: InfRef: *SortimentOverfør\_2*, Type: *Eksplicit*.

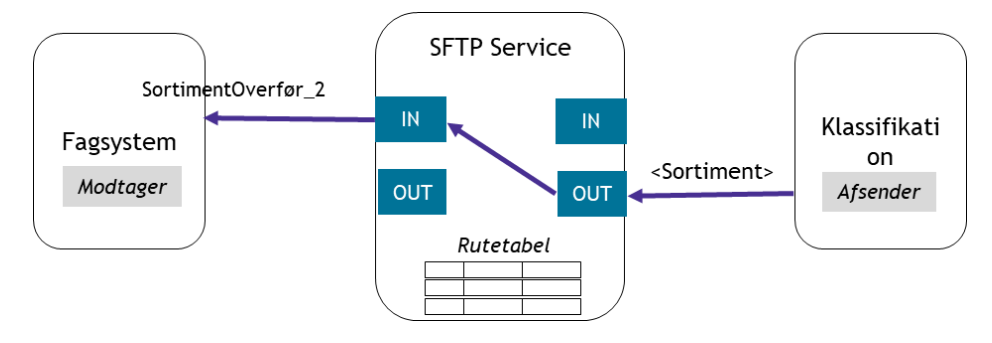

*Figur 2 - SF7002 Sortiment Overfør*

Du er modtager af data, og du er her ansvarlig for bestilling af ruter (én per myndighed).

**Eksempel 2** - Integration SF0770\_B [SKAT Indkomst -](https://digitaliseringskataloget.dk/integration/sf0770b) Indberetninger gør det muligt for myndigheder at indberette indkomst og ydelser til Skattestyrelsens løsning eIndkomst. Integrationen har to flows: Primære implicite ruter *SF0770\_B\_IF01* til indberetninger og sekundære eksplicite ruter *SF0770\_B\_IF02* til kvitteringer.

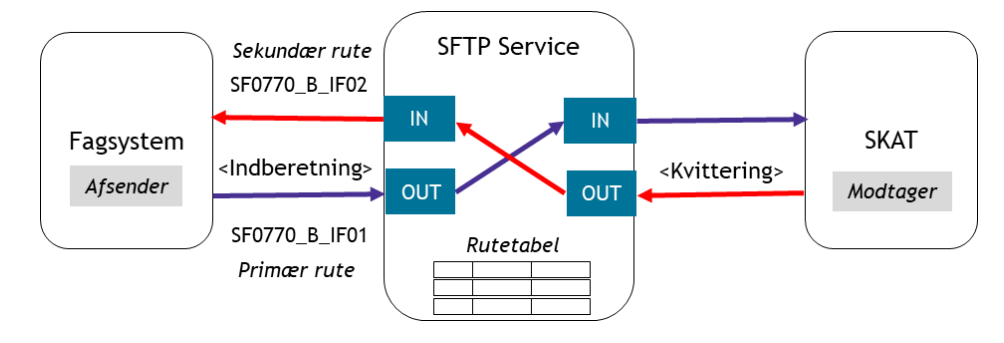

*Figur 3 - SF0770\_B SKAT Indkomst*

Bemærk begreberne *Primær* og *Sekundær* rute. Når der returneres kvittering på modtaget data kaldes dette den sekundære rute, og kvittering omhandler data sendt via den primære rute. De hører således sammen og bestilles samtidigt i formularen.

Dette er en integration og et flow hvor modtager ikke er ansvarlig for bestilling af ruter. Venligst se detaljer om bestilling af ruter i integrationsbeskrivelsen.

Eksempel 3 - Integration SF1590\_A ØiR - [Afsend økonomipostering til ØiR](https://digitaliseringskataloget.dk/integration/sf1590a) giver kommunale fagløsninger mulighed for at levere finansposteringer til kommunens bogføringssystem.

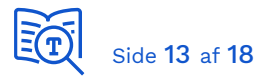

Samme princip med to flows: Primære implicite ruter til aflevering af data, og sekundære eksplicite ruter til returnering af kvitteringer. Forskel i forhold til eksempel #2 er, at hver myndighed har eget ERP-system. Ruterne sørger således for, at data afleveres til det rigtige IT-system.

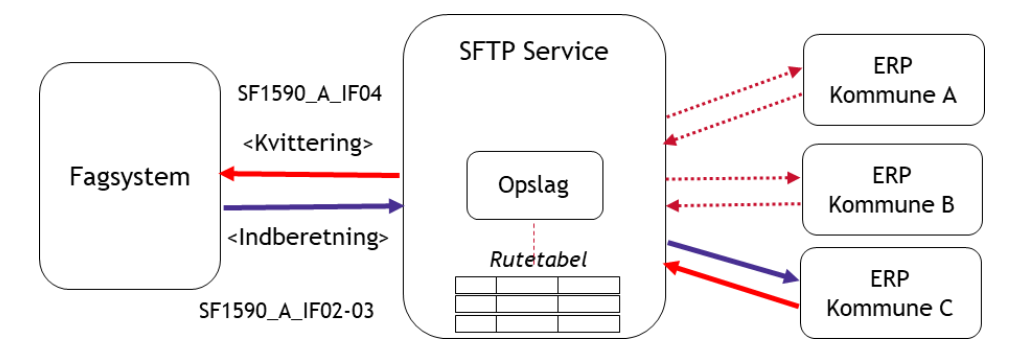

*Figur 4. SF1590\_A ØiR - Afsend økonomipostering til ØiR*

Bemærk igen her med hensyn til bestilling af ruter, at det er de ansvarlige for hvert modtagende system der skal udføre denne opgave.

Generelt er det som udgangspunkt modtager af data, der bestiller oprettelse af ruter, men der er undtagelser. Så husk at se i dokumentationen hvad der gælder, for den integration du skal anvende.

## 5.2 Få etableret ruter

Som beskrevet i forrige afsnit skal der etableres en rute for hver kombination af flowreference (InfRef), afsendende system + myndighed samt modtagende system + myndighed. Hvis dit fagsystem skal kunne indberette indkomst på vegne af ti kommuner, da skal der etableres ti ruter.

For etablering af ruter skal der først bestilles en ydelse: Etablering af SFTP-rute mellem [afsendersystem og modtagersystem.](https://digitaliseringskataloget.dk/etablering-af-sftp-rute-mellem-dataafgiver-og-datamodtager) Husk at det altid er ydelsesbestiller der betaler!

Nederst på ydelse-siden finder du to dokumenter:

- Procesbeskrivelse Bestil rute (SFTP eller webservice)
- Bestillingsformular Etablering af SFTP-Rute

Du bedes grundigt læse procesbeskrivelse, inden du udfylder bestillingsformular. Det er vigtigt, at indehavere af følgende roller afklares, inden der bestilles:

- Modtagersystem
	- o Systemejer
	- o Systemansvarlig

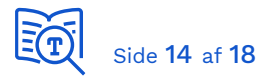

- o Forvaltningsansvarlig
- Afsendersystem
	- o Forvaltningsansvarlig

Vær opmærksom på:

- At samme person kan beside flere roller.
- At ansvaret kan delegeres (se vejledning i formular og procesbeskrivelse).
- At rollerne er defineret med udgangspunkt i system der driftes i et produktionsmiljø, og ikke nødvendigvis passer direkte for et system i udviklings- og testfase. Men rollerne skal besides med navngivne personer alligevel.

#### **! Husk inden du bestiller !**

- ➢ At afklare roller for modtager- og afsendersystem
- ➢ At afklare hvem der skal betale for ydelsen (hvem der bestiller)
- ➢ Hvis der både er en primær og sekundær rute, at bestille begge samtidigt
- ➢ At kontakt e-mail adresser på it-systemerne i ADM skal være aktive og anvendes som beskrevet i process-guide og formular.

#### 5.3 Udfyld triggerfil

*Kun relevant hvis du skal sende filer!*

På samme måde som beskrevet i forrige kapitel, ved simpel overførsel uden ruter, da skal du udfylde og vedlægge en trigger-fil. Eneste tilføjelse er elementet <SFTPDynamicRoutingInfo> som du udfylder med information om den rute der skal anvendes. Dette er beskrevet i afsnit 6.3 i [\[VEJL\]](https://docs.kombit.dk/latest/d312b273). Her eksempel fra vejledningen:

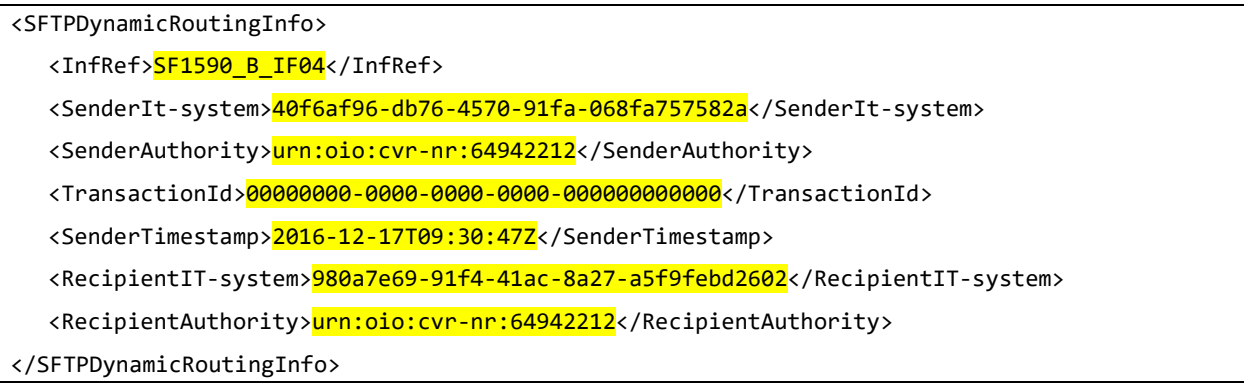

Glem ikke, at <RecipientIT-system> kun skal udfyldes for eksplicitte ruter.

#### 5.4 Afsend/modtag fil

Dette fungerer helt på samme måde som beskrevet i forrige kapitel, du placerer fil i din OUT-folder inklusivt tilhørende trigger-fil. Når du tester kræver det selvfølgelig, at

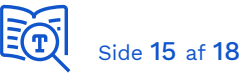

pågældende rute er oprettet. For at undgå at skulle betale for oprettelse af en rute til dit eget system, bed ansvarlige for modtagersystemet tjekke og bekræfte, at din overførsel er gennemført korrekt.

# 6 Appendiks - Simpel Filudveksling

Filudveksling mellem afsender og modtager foregår via den centrale filudveksling-service. Afsendere og modtagere behøver således blot en enkelt fysisk integration til alle typer overførsler. Det fungerer ved at:

- 1. Afsendersystem afleverer datafil til SFTP-server inklusiv en *trigger*-fil, der indeholder information om hvem der skal modtage filen.
- 2. Filudveksling-service giver afsender en kvittering på aflevering
- 3. Filudveksling-service afleverer filen til den rette modtager
- 4. Modtager henter filen.

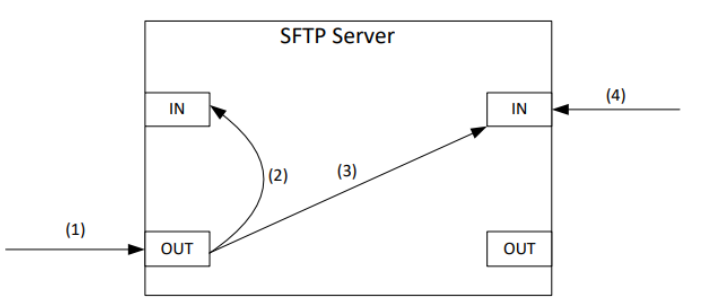

*Figur 5. Illustration fra vejledningen - det grundlæggende princip for simpel filudveksling*

Der er to essentielle ting man skal kende for en integration, der benytter simpel filudveksling:

- Specifikation (typisk XML-skema) på data der skal modtages eller afsendes
- Typen af filudveksling
	- o Simpel: Afsender angiver modtagers indbakke (SFTP-bruger).
	- o Simpel med dynamisk rutning: Der sendes via en etableret rute, der skal bestilles.

Der er to varianter af dynamisk filudveksling, *eksplicit* og *implicit*. Begreberne henviser til hvorledes modtagersystemet, eller rettere modtagers SFTP-bruger, identificeres ved opslag i en rute-tabel. En rutetype er enten *implicit* eller *eksplicit*, hvilket fremgår af integrationsbeskrivelserne. En integration kan have mere end én rutetype.

Det essentielle ved dynamisk filudveksling er, at det foregår via etablerede ruter mellem afsender og modtager. For at kunne sende eller modtage en specifik filtype for en

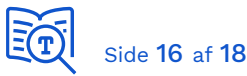

myndighed, skal der bestilles og etableres en tilhørende rute - se afsnit *Supportydelser* senere i guiden. Ruter definerer således adgang til filudveksling mellem to parter på samme måde som serviceaftaler definerer adgang til webservices for et specikt IT-system og en specifik myndighed.

Ved dynamisk rutning udfyldes feltet <Recipients> i triggerfilen altid med værdien: *ROUTING\_V1\_0\_0*

# 7 Appendiks - Eksempel

Dataspecifikation og rute-information for en integration der benytter filudveksling finder du i den tilhørende dokumentationspakke. Her et eksempel fra **SF1630 Ledelsesinformation** [dataload.](https://digitaliseringskataloget.dk/integration/sf1630)

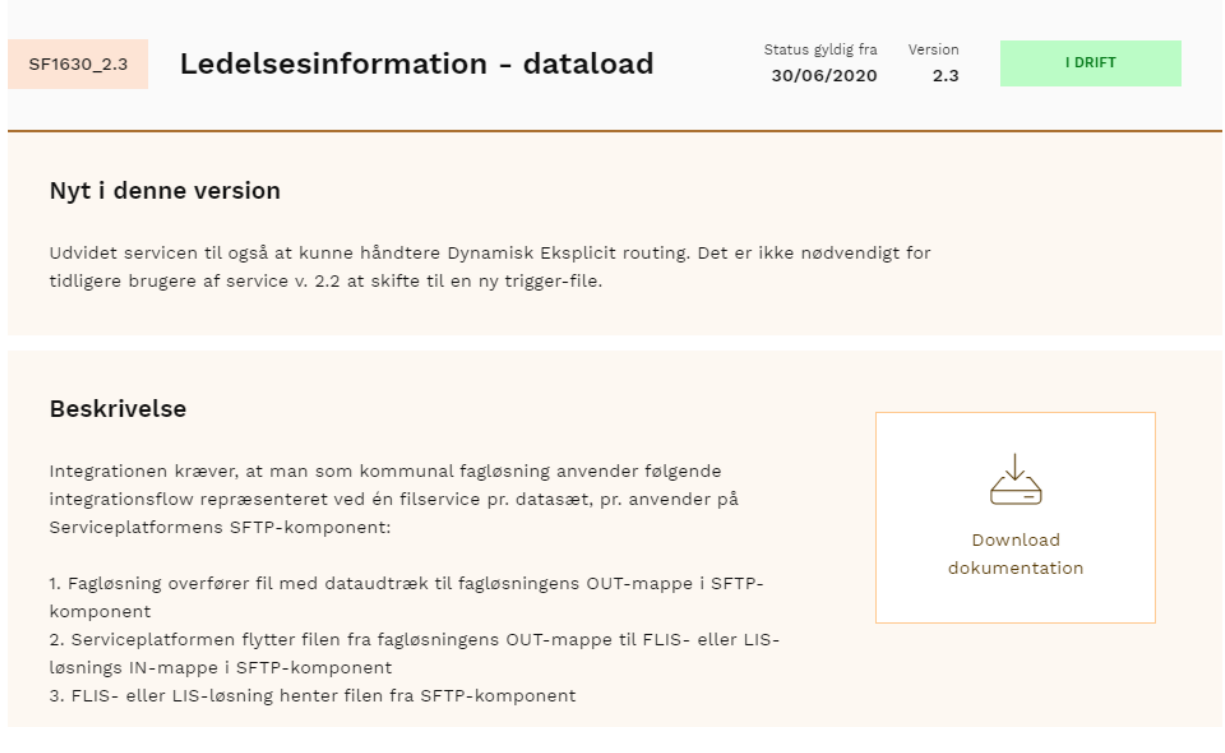

Som nævnt i introduktionen, når du skal anvende en ny integration der benytter filudveksling, da er den essentielle information du har brug for:

- Specifikation på data der skal sendes eller modtages
- Typen af rute der anvendes

Dokumentationspakken for SF1630 ser ud som følger:

![](_page_16_Picture_0.jpeg)

**PDF** SF1630 - Ledelsesinformation - dataload.pdf SF1630\_Bilag\_DUBU.zip SF1630 Bilag FBS.zip SF1630\_Bilag\_KSD.zip

I hoveddokumentet fremgår: *Det er mønsteret "Dynamisk Eksplicit routing" der anvendes*. Ved dynamisk rutning skal der bestilles ruter og du skal vide hvilken InfRef der skal anvendes. For denne integration er der kun én og denne fremgår også af dokumentet:

![](_page_16_Picture_100.jpeg)

• InfRef = KommunalLedelseInformationOverfør 1

Det fremgår også, at der er tre typer data der kan overføres i denne rutetype, og specifikationer på hver fremgår at de vedlagte dokumenter *Dataspecifikation.pdf*.

- 图 AfsenderModtager.xlsx
- **PDF** Dataspecifikation.pdf
- ₩= Kapacitet.docx

Da dynamisk routing anvendes skal der bestilles en rute for hver myndighed dit fagsystem skal kunne afsende/modtage på vegne af.

Ved dynamisk rutning udfyldes feltet <Recipients> i triggerfilen altid med værdien: *ROUTING\_V1\_0\_0*

KOMBIT har afholdt webinar om SFTP, oprettelse af anvendersystem, bestilling af rute mv. Dette webinar er blevet optaget, og optagelsen kan rekvireres ved henvendelse til [implementering@kombit.dk](mailto:implementering@kombit.dk) med anmodning om video med webinar: *Webinar\_ Kom godt i gang med SFTP som datamodtager*.

![](_page_17_Picture_1.jpeg)

# 8 Appendiks - Navngivning af filer

Bemærk, at hver integration kan have en standard for navngivning af filer, og du skal følge disse. Der gælder generelt (fra [\[VEJL\]](https://docs.kombit.dk/latest/d312b273)):

*En fil kan kun overføres til modtagersystemets IN-mappe, hvis filnavnet er unikt. Filen afvises hvis der allerede findes en fil ved samme navn i IN-mappen hos modtagersystemet. Dette er for at undgå, at den nye fil overskriver en eksisterende fil i IN-mappen. For at undgå at få filoverførsler afvist grundet enslydende filnavne, anbefales det at definere en navnekonvention for filnavne, eksempelvis ved at præ- eller postfixe filnavne med en unik tekststreng.* 

Eksempel fra SF1630 Ledelsesinformation integrationsbeskrivelse:

*Filnavn på datafil skal være unikt og indeholde afsender, modtager og et dato/tids-stempel. Eksempel på filnavn er:* 

*"KY\_LIS\_11111111\_M03\_20180402134858.csv"* 

*som har format <Afsender>\_<Modtager>\_<myndighedsID>\_<udtræksperiode>\_<datoTid>.csv*

# 9 Appendiks - Supportydelser

Links til ydelser relateret til SFTP-ruter:

- [Hjælp til SFTP](https://digitaliseringskataloget.dk/hjaelp-til-sftp)
- [Etablering af SFTP-rute mellem afsendersystem og modtagersystem](https://digitaliseringskataloget.dk/etablering-af-sftp-rute-mellem-dataafgiver-og-datamodtager)
- [Erstatning af SFTP-rute mellem afsendersystem og modtagersystem](https://digitaliseringskataloget.dk/erstatning-af-sftp-rute-mellem-dataafgiver-og-datamodtager)
- [Nedlægning af SFTP-rute mellem afsendersystem og modtagersystem](https://digitaliseringskataloget.dk/nedlaegning-af-sftp-rute-mellem-dataafgiver-og-datamodtager)